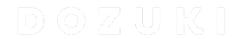

# How to Create a Guide using a Smartphone or Tablet

This guide demonstrates how to create a guide using Chrome on an Android device.

Written By: Dozuki System

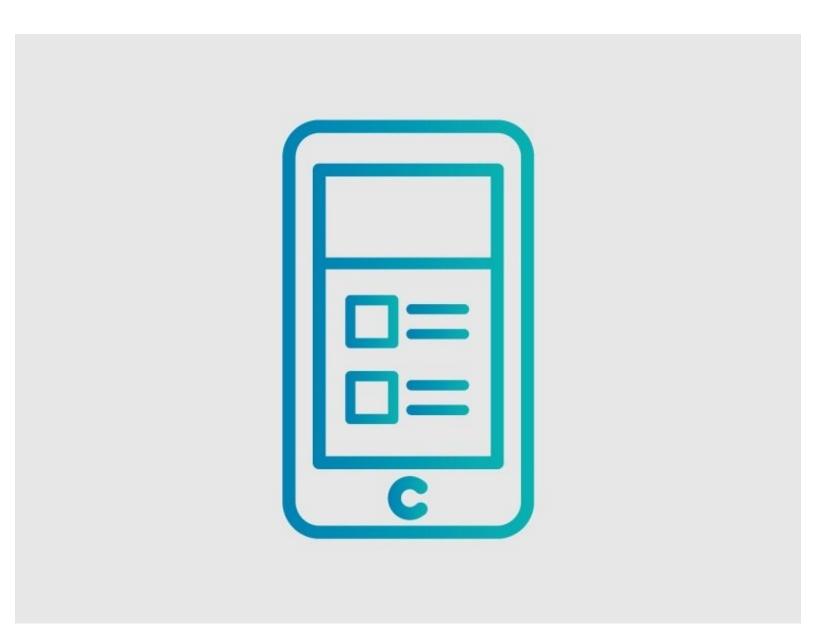

## **INTRODUCTION**

This guide demonstrates how to create a guide using Chrome on an Android device.

This guide was created using an Android device running the Chrome mobile web browser, but the workflow is exactly the same for iOS (iOS 8+) devices using the Safari mobile web browser.

### **Step 1** — Login and Create a Page

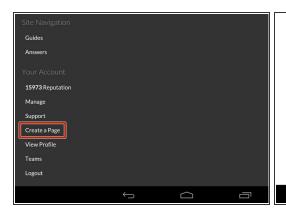

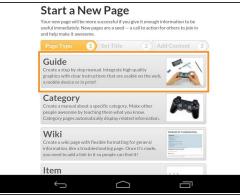

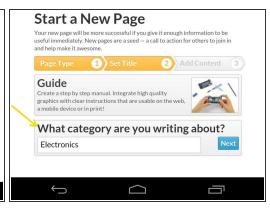

- From the dropdown menu, select Create a Page.
- Next, choose the page type you would like to create. In this example we are creating a guide.
- Choose the category that you would like the guide to be published in.

#### Step 2 — Create a Guide

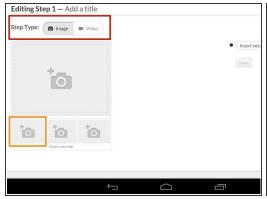

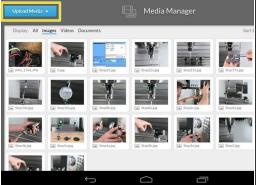

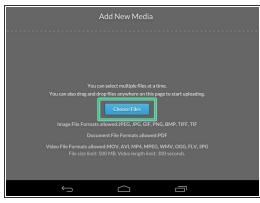

- Complete the introduction tab as instructed on the page.
- Choose the type of media you would like to use.
  - You can use images or video!
- Tap on the image placeholder to open the media manager.
- Tap the Upload Media button.
- Tap the Choose Files button.

### Step 3 — Image or Video Capture with Device Camera

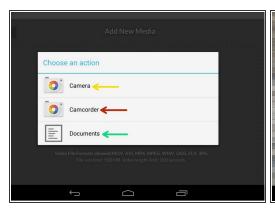

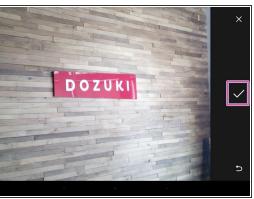

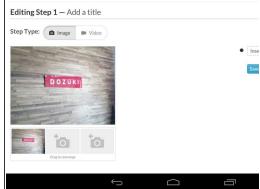

- Now you have the option to:
  - Open up the camera on your device to capture and upload an image.
  - Open up the camera on your device to capture and upload a video.
  - Open up the document repository on your device to upload an existing image, video, or PDF document.
- If you choose to capture an image or video, you will be able to preview the image prior to uploading it to the step.
- Tab the check icon to confirm that you would like to upload the image or video.
- The image or video will be uploaded and attached directly to the step.